### **NanoCOM-LN**

Intel<sup>®</sup> Atom™ N455 Processor

Onboard DDR3 Memory

High Definition Audio Interface

1 PATA / 3 SATA 3.0 Gb/s / 8 USB2.0

5 PCI-Express[x1]

1 LPC Bus/ 1 SMBus/ 1 I2C

NanoCOM-LN Manual Rev.A 1st Ed. January 2011

### Copyright Notice

This document is copyrighted, 2011. All rights are reserved. The original manufacturer reserves the right to make improvements to the products described in this manual at any time without notice.

No part of this manual may be reproduced, copied, translated, or transmitted in any form or by any means without the prior written permission of the original manufacturer. Information provided in this manual is intended to be accurate and reliable. However, the original manufacturer assumes no responsibility for its use, or for any infringements upon the rights of third parties that may result from its use.

The material in this document is for product information only and is subject to change without notice. While reasonable efforts have been made in the preparation of this document to assure its accuracy, AAEON assumes no liabilities resulting from errors or omissions in this document, or from the use of the information contained herein.

AAEON reserves the right to make changes in the product design without notice to its users.

### Acknowledgments

All other products' name or trademarks are properties of their respective owners.

- Award is a trademark of Award Software International, Inc.
- CompactFlash<sup>™</sup> is a trademark of the Compact Flash Association.
- $\bullet$  Intel<sup>®</sup>, Atom<sup>™</sup> are trademarks of Intel<sup>®</sup> Corporation.
- Microsoft Windows is a registered trademark of Microsoft Corp.
- ITE is a trademark of Integrated Technology Express, Inc.
- IBM, PC/AT, PS/2, and VGA are trademarks of International Business Machines Corporation.
- SoundBlaster is a trademark of Creative Labs, Inc.

All other product names or trademarks are properties of their respective owners.

### Packing List

Before you begin installing your card, please make sure that the following materials have been shipped:

- 4 M2.5 screws
- 1 NanoCOM-LN CPU Module
- 1 Product CD for manual (in PDF format) and drivers

If any of these items should be missing or damaged, please contact your distributor or sales representative immediately.

### **Contents**

### **Chapter 1 General Information**

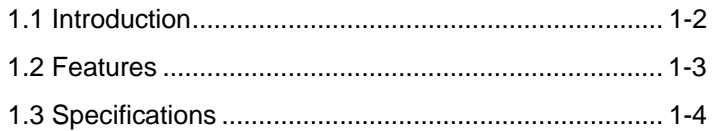

### **Chapter 2 Quick Installation Guide**

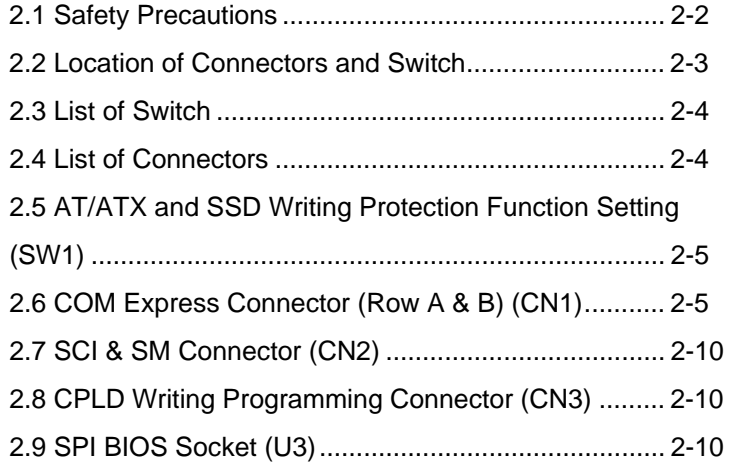

### **Chapter 3 AMI BIOS Setup**

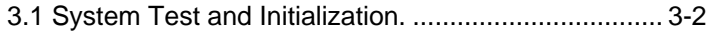

3.2 AMI BIOS Setup........................................................ 3-3

### **Chapter 4 Driver Installation**

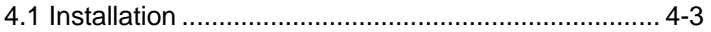

### **Appendix A Programming The Watchdog Timer**

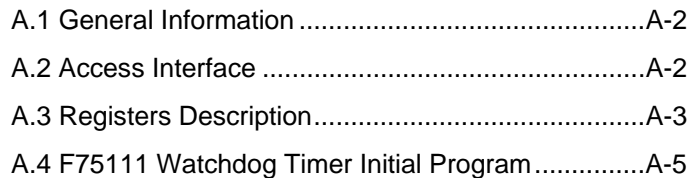

### **Appendix B I/O Information**

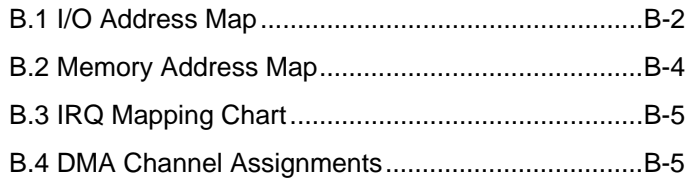

# **Chapter** 1

## **General Information**

*Chapter 1 General Information* 1-1

### **1.1 Introduction**

AAEON announces a brand new COM Express CPU module that adopts the Intel**®** Atom**TM** processor N455 supported for embedded applications. With the increasing demand for smaller, lower-power, yet higher-performance embedded solutions, the NanoCOM-LN brings the state-of-the-art technology of the Intel**®** Atom**TM** processor to the embedded world.

The Intel**®** Atom**TM** processor N455 supports Intel**®** Hyper-Threading Technology and features an integrated graphics controller (GMA 3150) along with a built-in memory controller reducing the chipset footprint. NanoCOM-LN utilizes the Intel**®** 82801HM I/O Controller (ICH8M) to create a feature-rich platform and the Intel**®** 82567V Gigabit Ethernet Controller for Gigabit Ethernet connection. One parallel IDE and three SATA 3.0 Gb/s interfaces allow flexible storage options. Five PCI-Express[x1] lanes, as well as LPC, SMBus and I2C provide versatile expansion interfaces. This multitude of expansion interfaces allows system integrators to easily expand their embedded systems.

### **1.2 Features**

- Onboard Intel® Atom™ N455 Processor
- z Intel® ICH8M
- Onboard DDR3 667 Memory Chip, Max. 1 GB
- **Gigabit Ethernet**
- CRT, 18-bit Single-channel LVDS LCD
- **•** High Definition Audio Interface
- $\bullet$  PATA SSD (Up to 4GB) x 1, SATA 3.0Gb/s x 3
- $USB2.0 \times 8$
- $\bullet$  PCI-Express [x1] x 5
- Wide DC Input Range, +4.75V to +14.7V (Optional)
- COM Express Pin-out Type 1
- z Nano Module Size, 84mm x 55mm, COM.0 Rev. 1.0/ 2.0

### **1.3 Specifications**

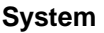

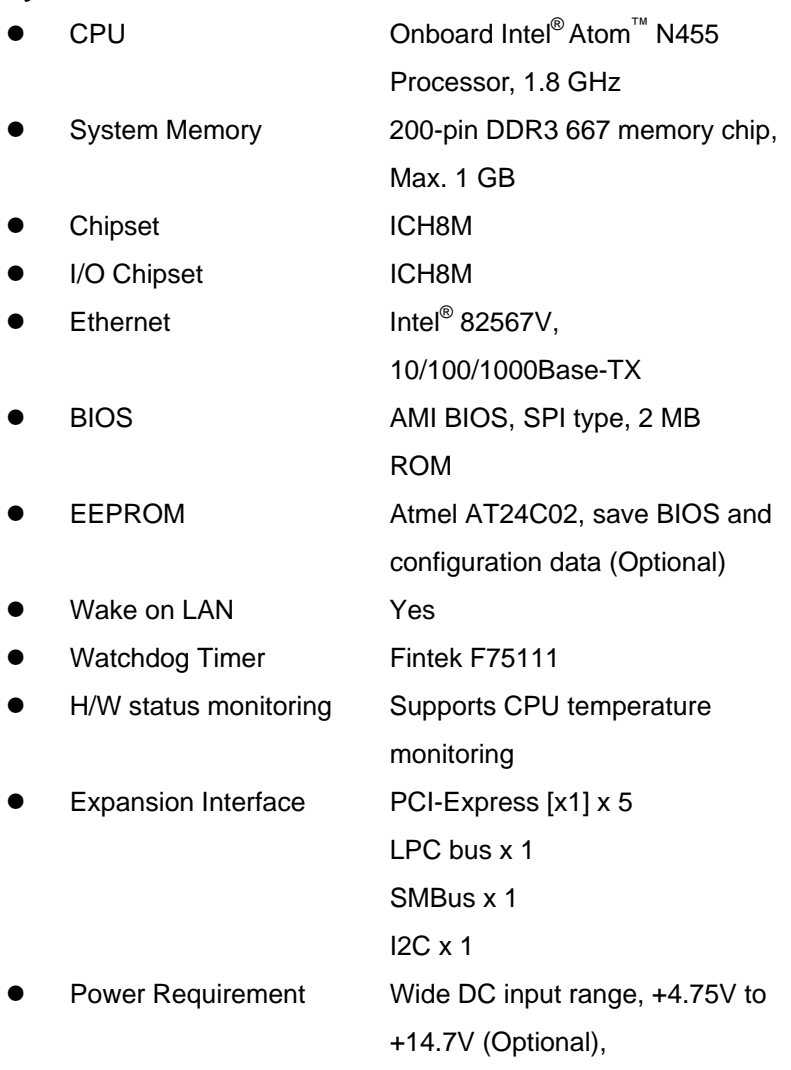

*Chapter 1 General Information* 1-4

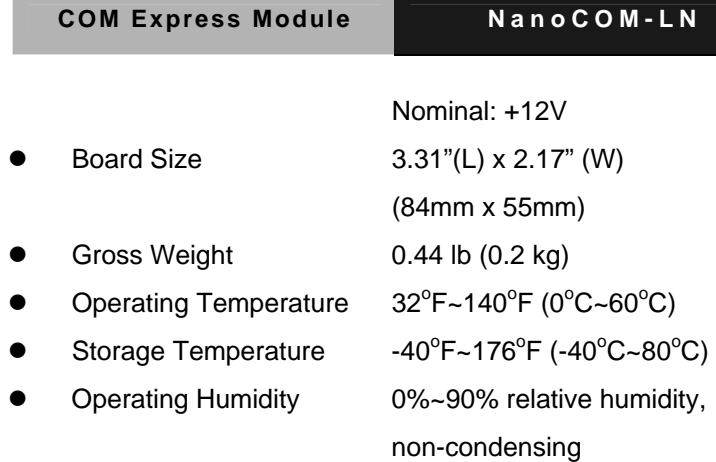

### *Display: supports CRT/LCD simultaneous/dual view displays*

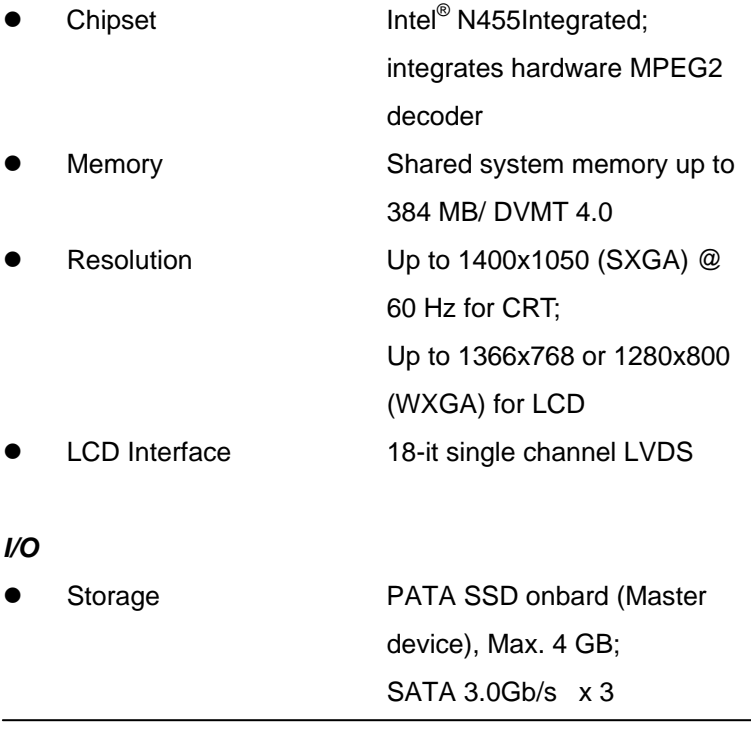

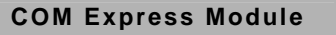

- 
- 
- 

 $N$ anoCOM-LN

 $USB$  USB2.0 x 8 Audio High definition audio GPIO Up to 4 in and 4 out

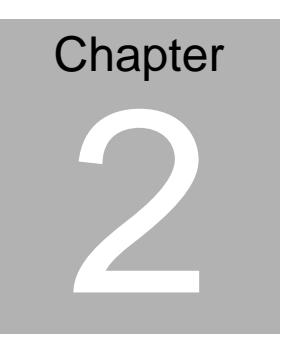

## **Quick Installation Guide**

### **2.1 Safety Precautions**

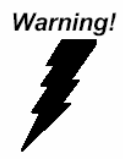

*Always completely disconnect the power cord from your board whenever you are working on it. Do not make connections while the power is on, because a sudden rush of power can damage sensitive electronic components.* 

Caution!

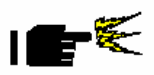

*Always ground yourself to remove any static charge before touching the board. Modern electronic devices are very sensitive to static electric charges. Use a grounding wrist strap at all times. Place all electronic components on a static-dissipative surface or in a static-shielded bag when they are not in the chassis* 

### **2.2 Location of Connectors and Switch**

### **Component Side**

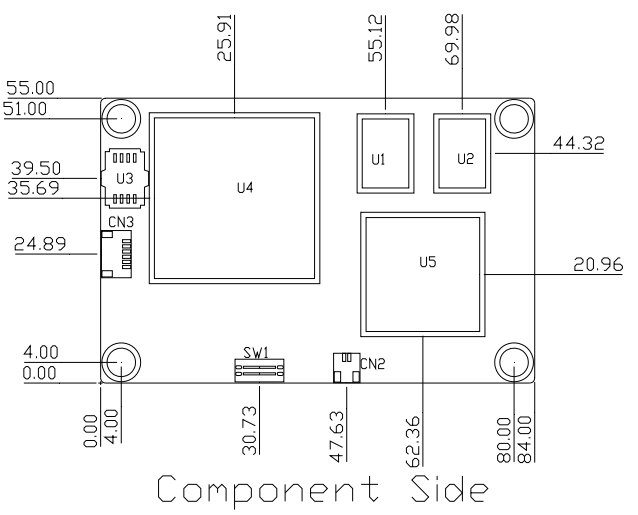

### **Solder Side**

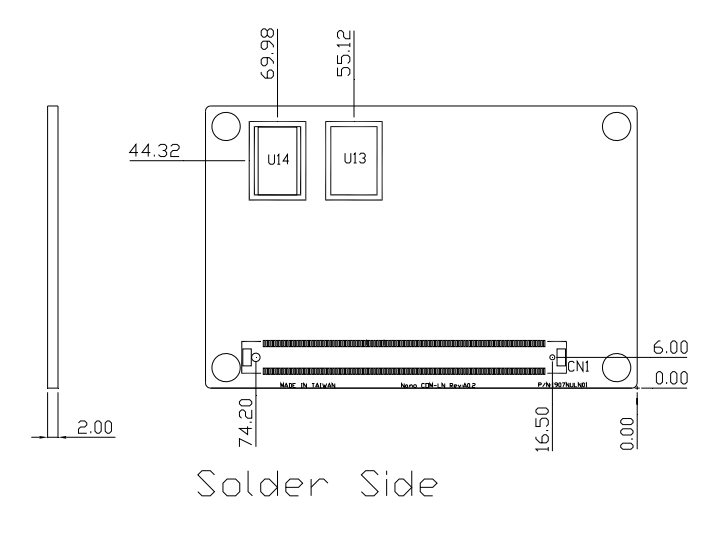

### **2.3 List of Switch**

There is a switch on the board that allows you to configure your system to suit your application. The table below shows the function of the switch.

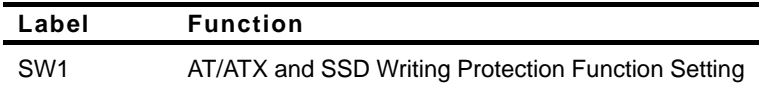

### **2.4 List of Connectors**

There are a number of connectors of the board that allow you to configure your system to suit your application. The table below shows the function of each connector in the board:

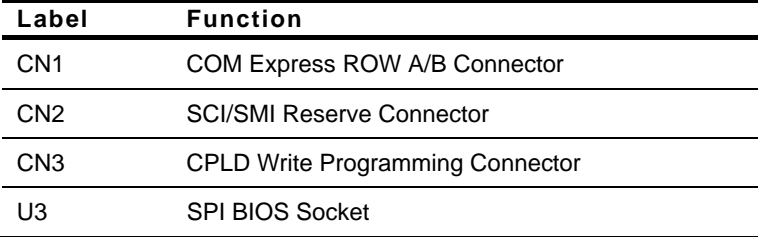

### **2.5 AT/ATX and SSD Writing Protection Function Setting (SW1)**

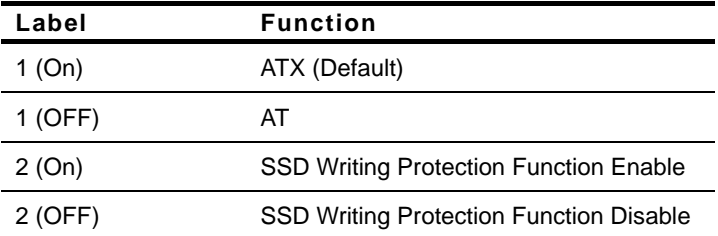

### **2.6 COM Express Connector (Row A & B) (CN1)**

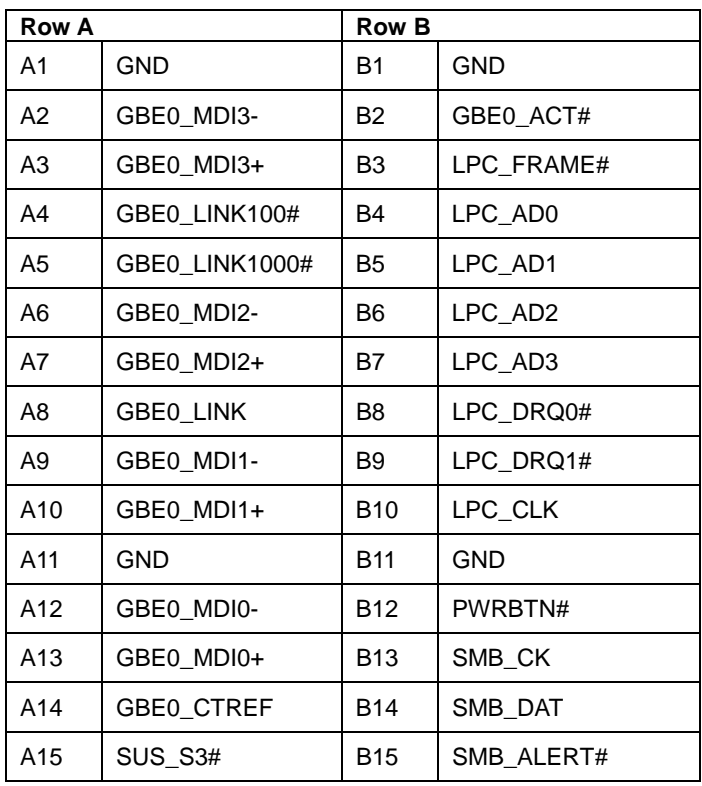

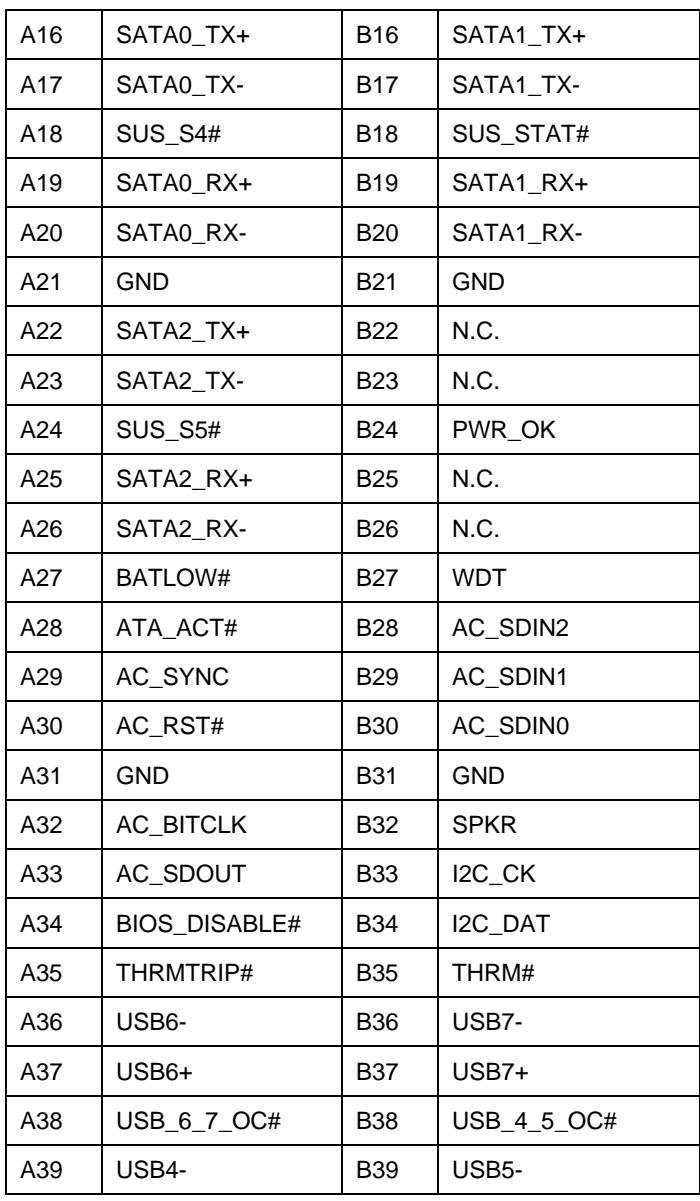

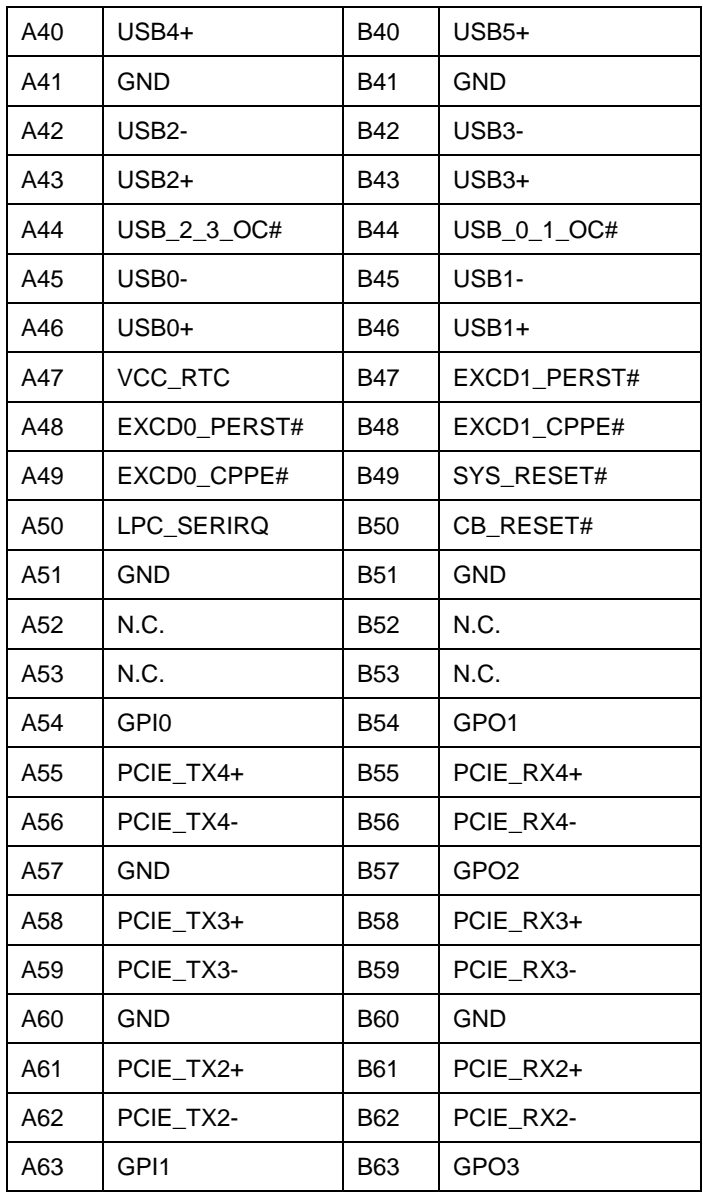

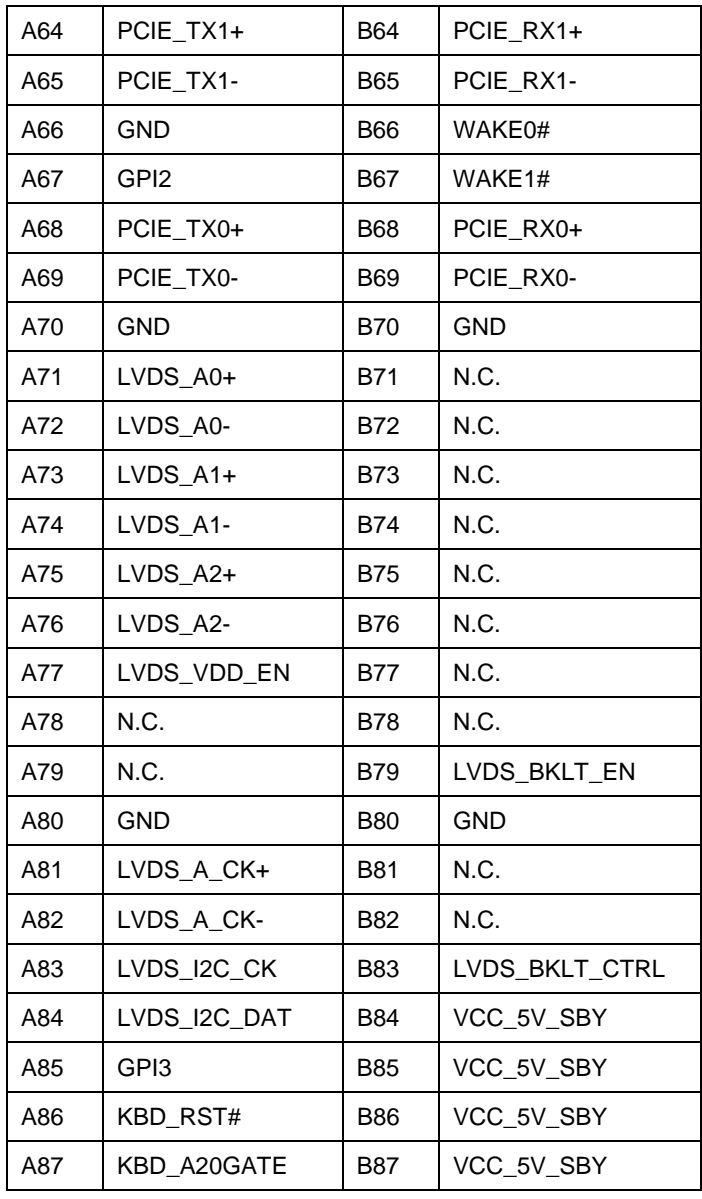

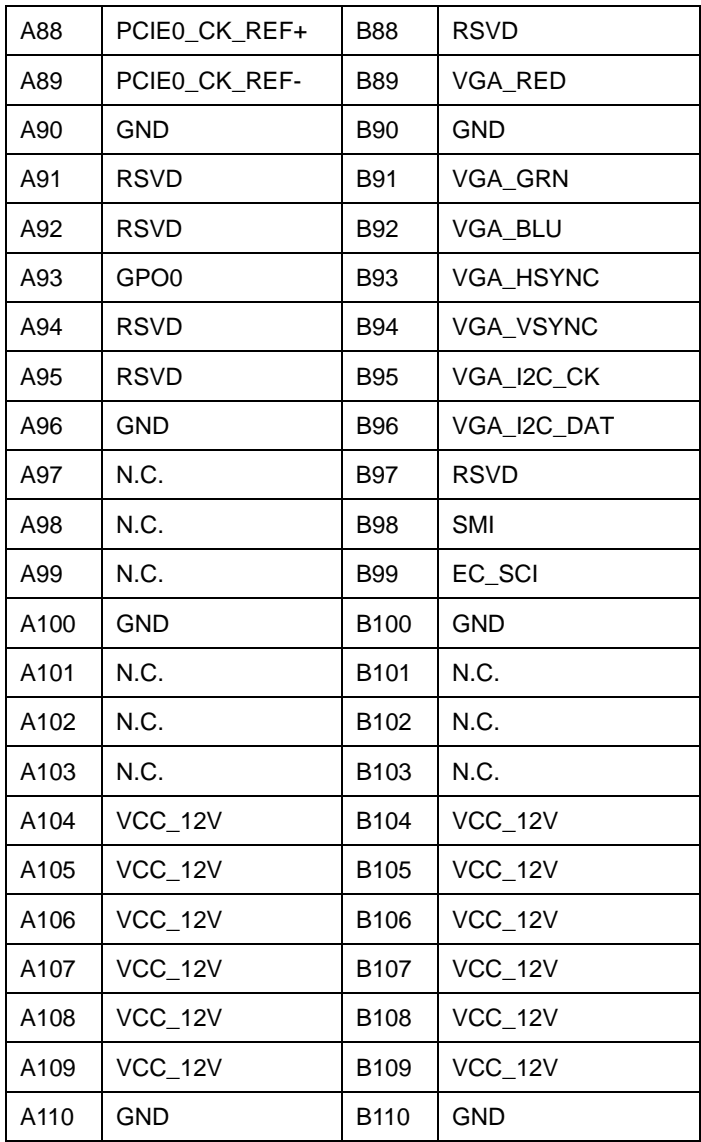

### **2.7 SCI & SM Connector (CN2)**

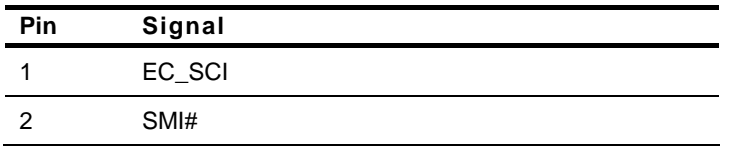

### **2.8 CPLD Writing Programming Connector (CN3)**

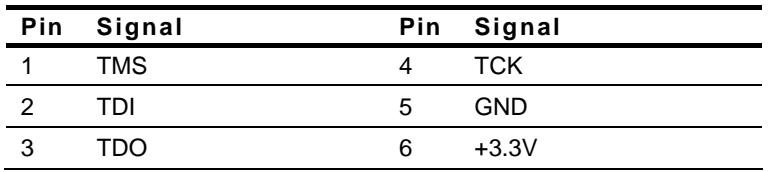

### **2.9 SPI BIOS Socket (U3)**

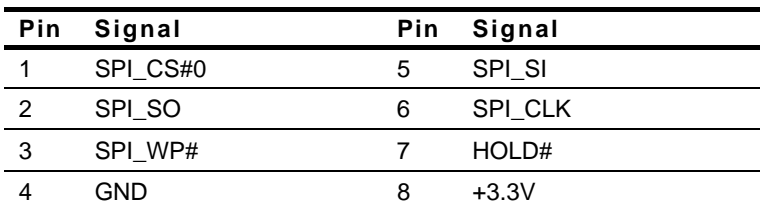

### **Below Table for China RoHS Requirements**

### 产品中有毒有害物质或元素名称及含量

### **AAEON Main Board/ Daughter Board/ Backplane**

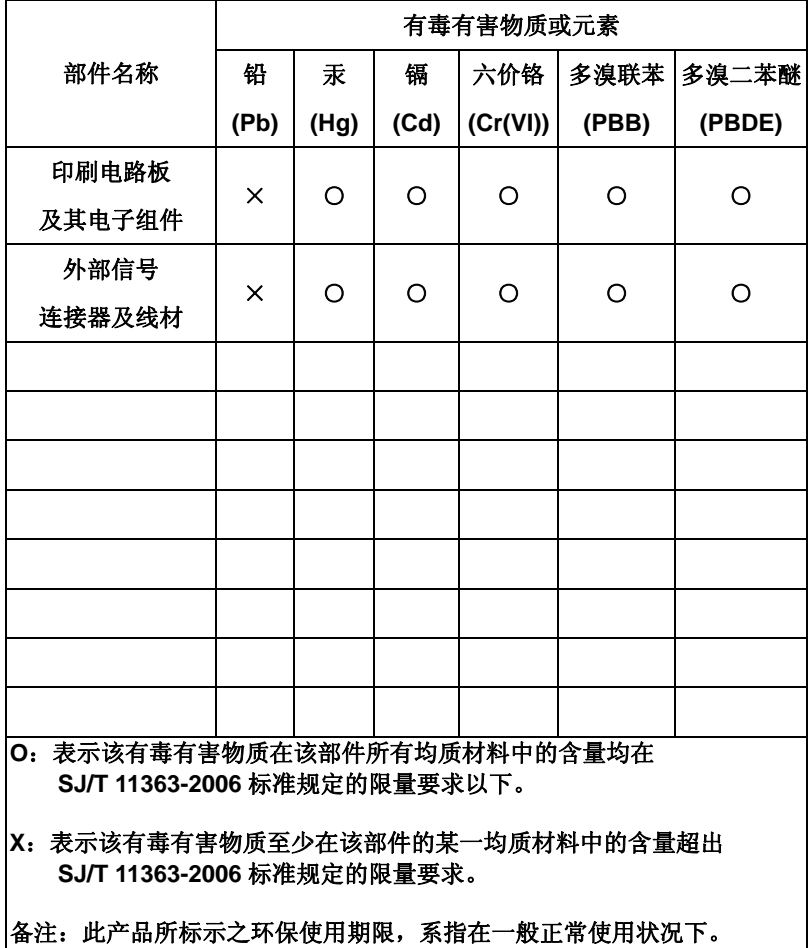

# **Chapter** 3

## **AMI BIOS Setup**

### **3.1 System Test and Initialization**

These routines test and initialize board hardware. If the routines encounter an error during the tests, you will either hear a few short beeps or see an error message on the screen. There are two kinds of errors: fatal and non-fatal. The system can usually continue the boot up sequence with non-fatal errors.

### **System configuration verification**

These routines check the current system configuration against the values stored in the CMOS memory. If they do not match, the program outputs an error message. You will then need to run the BIOS setup program to set the configuration information in memory.

There are three situations in which you will need to change the CMOS settings:

- 1. You are starting your system for the first time
- 2. You have changed the hardware attached to your system
- 3. The CMOS memory has lost power and the configuration information has been erased.

The NanoCOM-LN CMOS memory has an integral lithium battery backup for data retention. However, you will need to replace the complete unit when it finally runs down.

### **3.2 AMI BIOS Setup**

AMI BIOS ROM has a built-in Setup program that allows users to modify the basic system configuration. This type of information is stored in battery-backed CMOS RAM so that it retains the Setup information when the power is turned off.

Entering Setup

Power on the computer and press <Del> or <F2> immediately. This will allow you to enter Setup.

### **Main**

Set the date, use tab to switch between date elements.

### **Advanced**

Enable disable boot option for legacy network devices.

### **Chipset**

host bridge parameters.

### **Boot**

Enables/disable quiet boot option.

### **Security**

Set setup administrator password.

### **Save&Exit**

Exit system setup after saving the changes.

**Note:** In [PC Health Status], the NanoCOM-LN did not support [Onboard FAN Speed].

# **Chapter** 4

## **Driver Installation**

*Chapter 4 Driver Installation* 4-1

The NanoCOM-LN comes with an AutoRun CD-ROM that contains all drivers and utilities that can help you to install the driver automatically.

Insert the driver CD, the driver CD-title will auto start and show the installation guide. If not, please follow the sequence below to install the drivers.

If the OS system is Windows XP, please follow the sequence below to install the drivers. If the OS system is Linux, please select the folder of *Linux.* 

Step 1 – Install Chipset Driver Step 2 – Install VGA Driver Step 3 – Install LAN Driver Step 4 – Install Audio Driver Step 5 – Install Touch Panel Driver

### **4.1 Installation:**

Insert the NanoCOM-LN CD-ROM into the CD-ROM drive. And install the drivers from Step 1 to Step 5 in order.

Step 1 – Install Chipset Driver

- 1. Click on the *Step 1 Chipset* folder and select the OS folder your system is
- 2. Double click on *.exe* file located in each OS folder
- 3. Follow the instructions that the window shows
- 4. The system will help you install the driver automatically
- Step 2 Install VGA Driver
	- 1. Click on the *Step 2 VGA* folder and select the OS folder your system is
	- 2. Double click on the *Setup.exe* file located in each OS folder
	- 3. Follow the instructions that the window shows
	- 4. The system will help you install the driver automatically
- Step 3 Install LAN Driver
	- 1. Click on the *Step 3 LAN* folder and select the OS folder your system is
	- 2. Double click on the *.exe* file located in each OS folder
	- 3. Follow the instructions that the window shows
	- 4. The system will help you install the driver automatically

### Step 4 – Install Audio Driver

- 1. Click on the *Step 4 Audio* folder and select the OS folder your system is
- 2. Double click on the *Setup.exe* file located in each OS folder
- 3. Follow the instructions that the window shows
- 4. The system will help you install the driver automatically
- Step 5 Install Touch Panel Driver
	- 1. Click on the *Step 5 Touch Panel* folder and double click on the *Setup.exe* file
	- 2. Follow the instructions that the window shows
	- 3. The system will help you install the driver automatically

# Appendix A

# **Programming the Watchdog Timer**

### **A.1 General Information**

The NanoCOM-LN utilizes Fintek F75111 chipset as its watchdog timer **Controller** 

The other Watchdog timer is set to second or minute and the range is 0 to 256 seconds or minutes.

When the timeout has occurred, that will generate a status bit to indicate it and write one will be clear.

### **A.2 Access Interface**

The F75111 provides one serial access interface, I2C Bus, to read/write internal registers. The address of Serial Bus is configurable by using power-on trapping of standby power VBS3V. The pin 3 (GPIO13/I2C \_ADDR) is multi-function pin. During the VSB3V power-on, this pin serves as input detection of logic high or logic low. This pin is default pull-down resistor with 100K ohms mapping the Serial Bus address 0x9C (1001 1100). Another Serial Bus address 0x6E (0110\_1110) is set when external pull-up resistor with 10K ohms is connected in this pin.

### **A.3 Registers Description**

### **Configuration and function select Register – Index 03h**

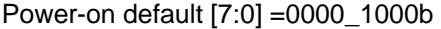

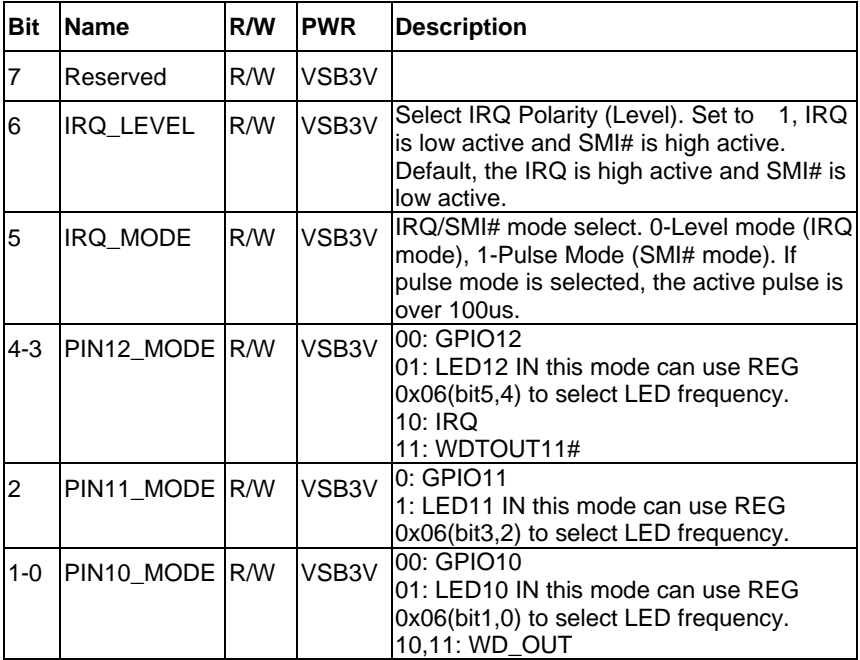

### **Watchdog Timer Control Register – Index 36h**

Power-on default [7:0] =0000\_0000b

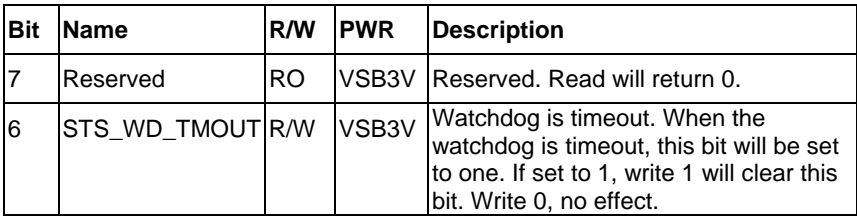

*Appendix A Programming the Watchdog Timer* A-3

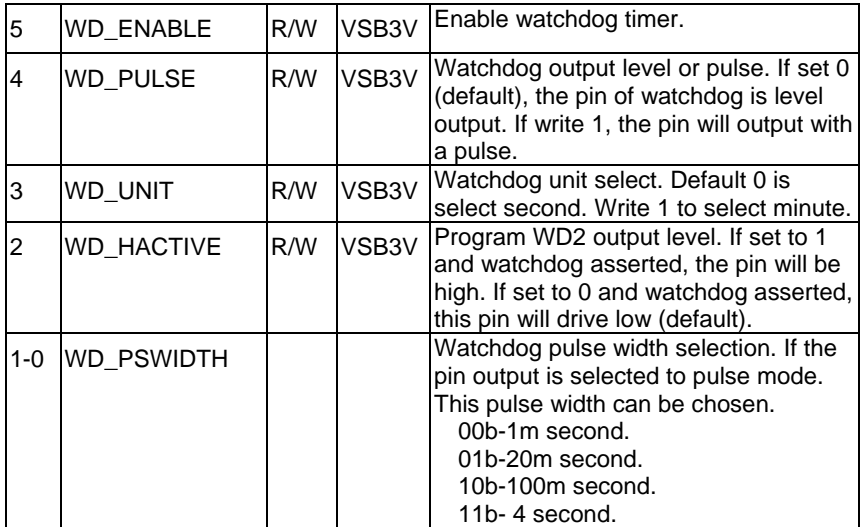

### **Watchdog Timer Range Register – Index 37h**

Power-on default [7:0] =0000\_0000b

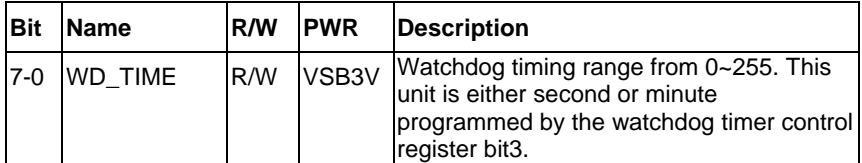

### **A.4 F75111 Watchdog Timer Initial Program**

```
#include <stdio.h> 
#include <conio.h> 
void Chk_Ready(); 
#define SMBus_Port 0x500
#define I2C_Addr 0x6E 
void main (void) 
{ 
//device ID(smbus):6Eh,index:3h data:3h //Set pin10 as WDTOUT2#
       outportb(SMBus_Port+0x04,I2C_Addr); 
     delay(10); 
     Chk_Ready(); 
     outportb(SMBus_Port+0x03,0x3); 
     delay(10); 
    outportb(SMBus_Port+0x05,0x3);
     delay(10); 
     outportb(SMBus_Port+0x02,0x48); 
     delay(10); 
    Chk_Ready();
//device ID(smbus):6Eh,index:37h data:05h //Set Watchdog Timer Rang
register to //be 5
```
outportb(SMBus\_Port+0x04,I2C\_Addr);

delay(10);

Chk\_Ready();

outportb(SMBus\_Port+0x03,0x37);

delay(10);

outportb(SMBus\_Port+0x05,0x05);

delay(10);

outportb(SMBus\_Port+0x02,0x48);

delay(10);

Chk\_Ready();

//device ID(smbus):6Eh,index:36h data:30h //Enable Watchdog Timer 2 and

output //a pulse when timeout.

```
 outportb(SMBus_Port+0x04,I2C_Addr);
```
delay(10);

Chk\_Ready();

outportb(SMBus\_Port+0x03,0x36);

delay(10);

outportb(SMBus\_Port+0x05,0x30);

```
 delay(10);
```
outportb(SMBus\_Port+0x02,0x48);

```
 delay(10);
```
Chk\_Ready();

}

void Chk\_Ready()

### {

{

```
 int inputbuffer; 
 int index; 
 index=0; 
 while(index<0x800) 
        inputbuffer=inportb(SMBus_Port); 
        delay(10); 
        outportb(SMBus_Port,0x42);
```

```
 delay(10);
```

```
 if((inputbuffer&0x02)!=0)
```
return;

```
 if((inputbuffer&(0xbf))==0)
```
return;

```
 if((inputbuffer&0x04)==0)
```
return;

index++;

```
 printf("\nDevice not ready!\n");
```

```
 outportb(SMBus_Port,0xFF);
```
exit(0);

}

}

# Appendix B

## **I/O Information**

### **B.1 I/O Address Map**

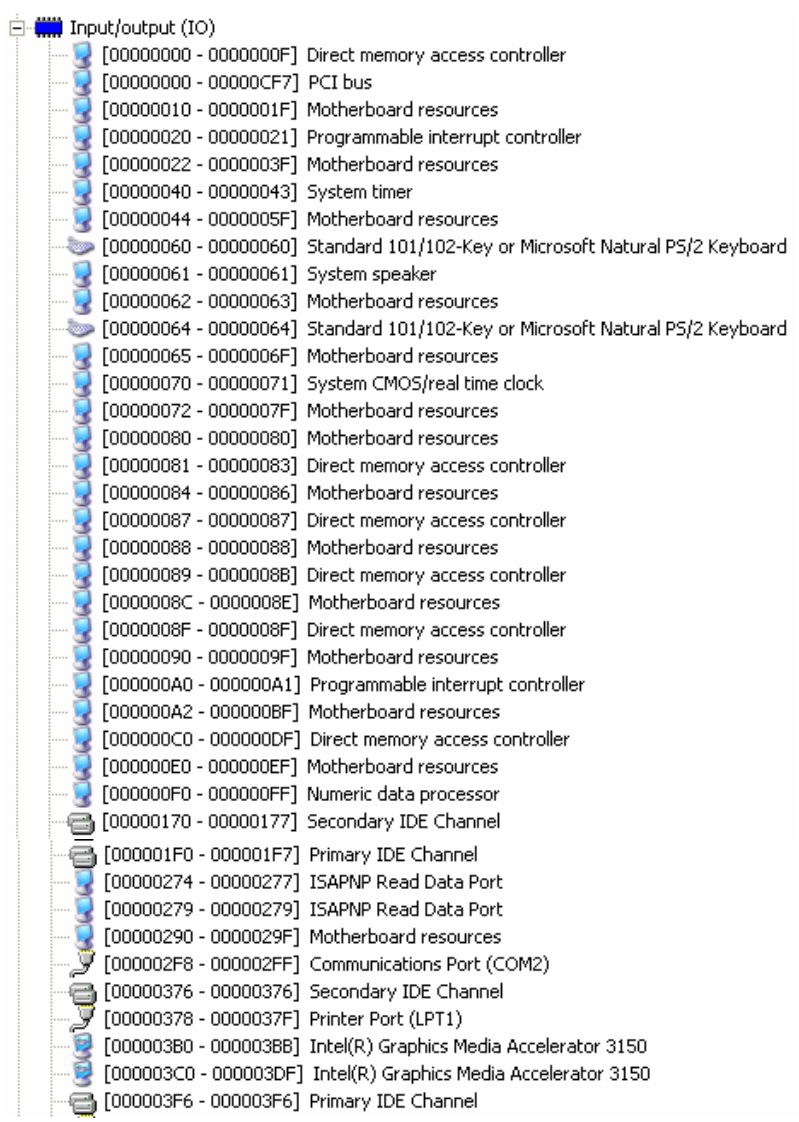

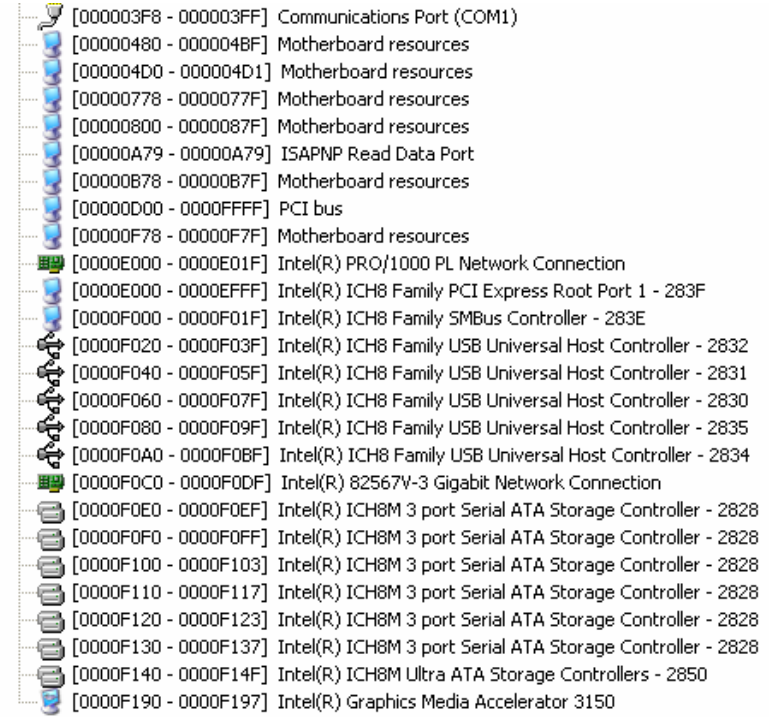

### **B.2 Memory Address Map**

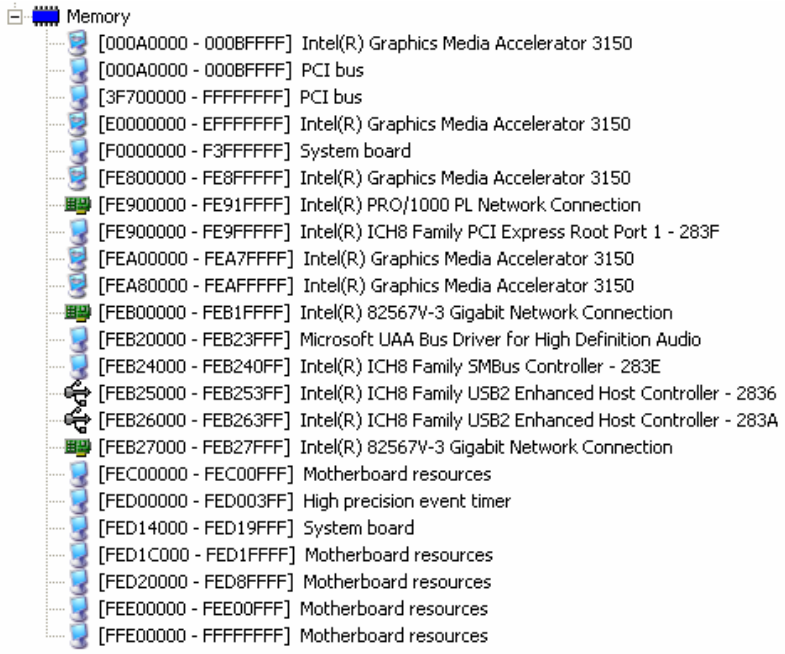

### **B.3 IRQ Mapping Chart**

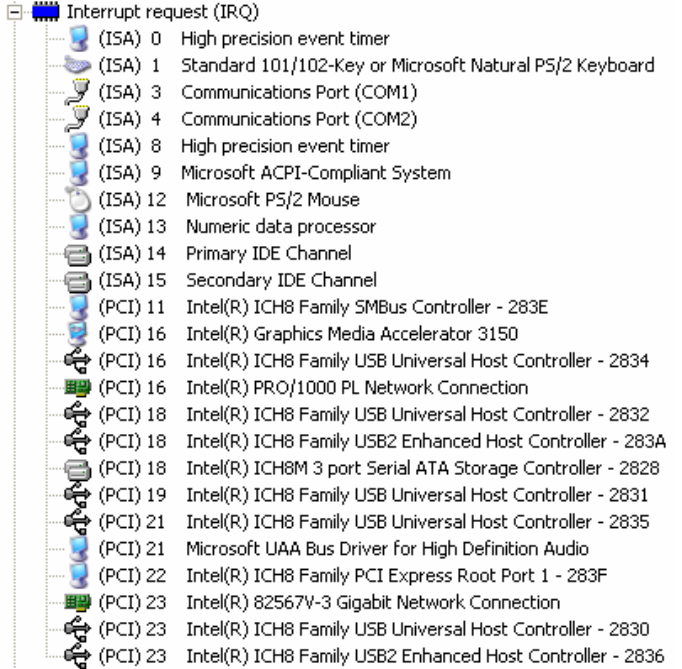

### **B.4 DMA Channel Assignments**

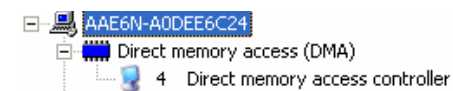